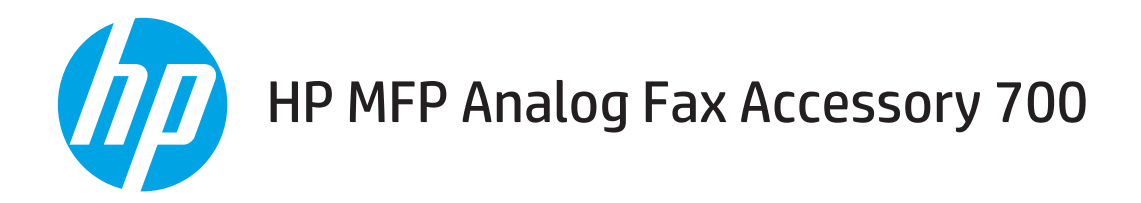

팩스 설명서

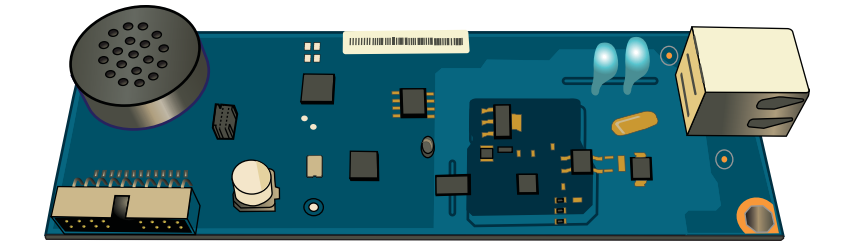

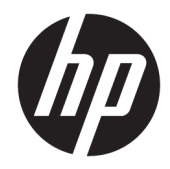

# HP MFP Analog Fax Accessory 700

팩스 설명서

#### 저작권 및 라이센스

© Copyright 2018 HP Development Company, L.P.

저작권법에 의해 허용되는 경우를 제외하고는, 사전 서면 허가 없이 복사, 수정 또는 번역하는 것을 금합니다.

본 문서의 내용은 사전 통보 없이 변경될 수 있 습니다.

HP 제품과 서비스에 대한 보증은 오직 제품 및 서비스와 함께 제공되는 명백한 보증서만을 근 거로 합니다. 문서의 어떤 내용도 추가적인 보 증을 구성하는 내용으로 해석되어서는 안됩니 다. HP는 이 문서에 포함된 기술이나 편집 오류 또는 누락에 대해 어떠한 책임도 지지 않습니 다.

Edition 1, 3/2018

#### 상표 정보

Adobe® , Adobe Photoshop® , Acrobat® 및 PostScript®는 Adobe Systems Incorporated의 상 표입니다.

Apple 및 Apple 로고는 미국 및 기타 국가/지역 에서 Apple Computer, Inc.의 등록 상표입니다.

OS X는 미국 및 기타 국가/지역에서 Apple Inc. 의 등록 상표입니다.

AirPrint는 미국 및 기타 국가/지역에서 Apple Inc.의 등록 상표입니다.

Google™은 Google Inc.의 상표입니다.

Microsoft®, Windows®, Windows® XP 및 Windows Vista®는 Microsoft Corporation의 미국 등록 상표입니다.

UNIX®는 Open Group의 등록 상표입니다.

# 목차

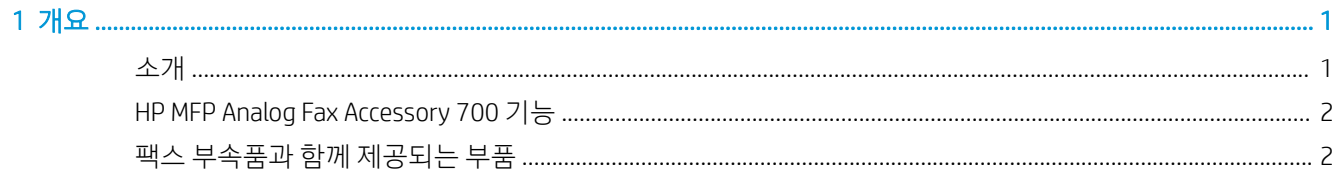

### 

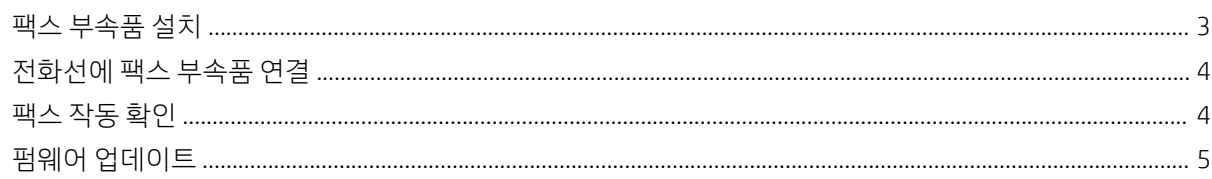

#### 

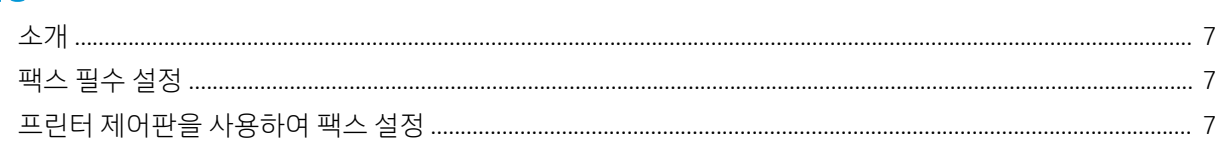

### 

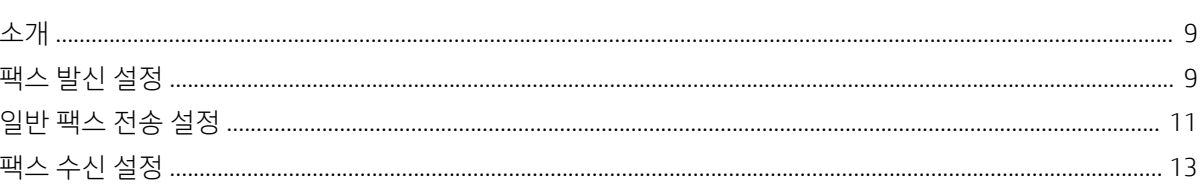

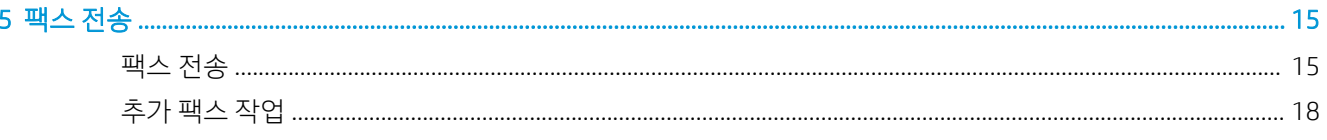

### 

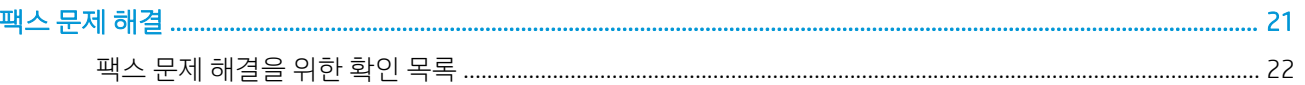

 $\overline{7}$ 

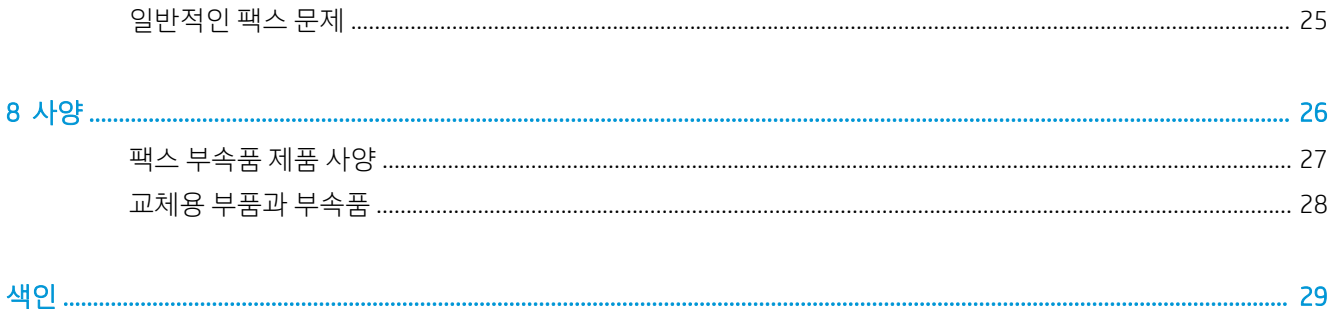

# <span id="page-6-0"></span>1 개요

- 소개
- [HP MFP Analog Fax Accessory 700](#page-7-0) 기능
- 팩스 [부속품과](#page-7-0) 함께 제공되는 부품

## 소개

HP MFP Analog Fax Accessory 700이 있으면 HP MFP(다기능 제품)를 표준 아날로그 팩스 장치로 사용할 수 있 습니다. 자세한 내용은 [www.hp.com/support/mfpfaxaccessory700](http://www.hp.com/support/mfpfaxaccessory700)을 참조하십시오.

### 설명서에 사용된 규칙

- $\hat{X}$  <mark>힌트: 팁에서는 유용한 힌트나 단축 키를 알려줍니다.</mark>
- $\ddot{\mathbb{B}}$  참고: 주에서는 개념 설명이나 작업 완료를 위한 중요한 정보를 알려줍니다.
- 주의: 주의에서는 데이터 유실이나 제품 손상을 방지하기 위해 따라야 할 절차를 소개합니다.
- 경고! 경고에서는 신체 상해, 심각한 데이터 유실 또는 광범위한 제품 손상을 방지하기 위해 따라야 할 특정 절차를 알려줍니다.

# <span id="page-7-0"></span>HP MFP Analog Fax Accessory 700 기능

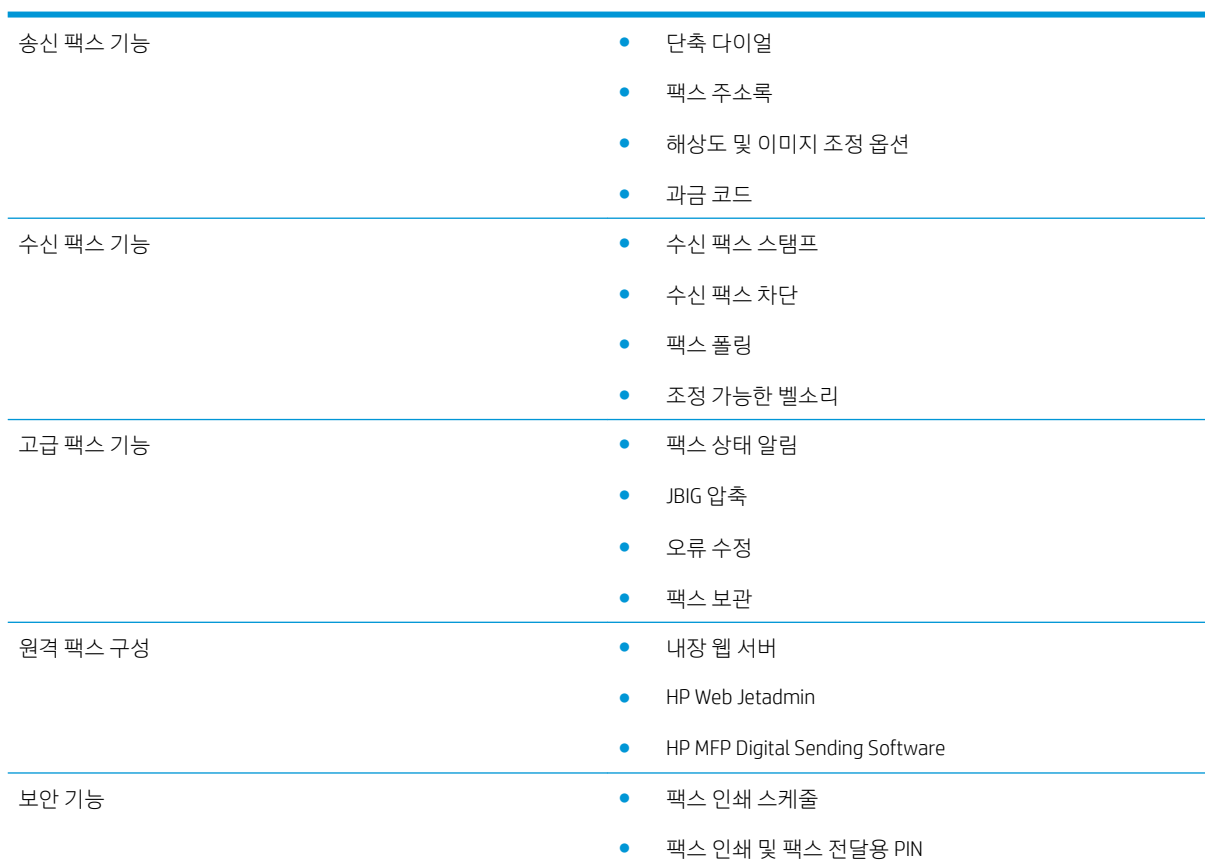

# 팩스 부속품과 함께 제공되는 부품

팩스 부속품에는 다음 구성 요소가 함께 제공됩니다.

- 팩스 부속품 카드
- 전화 코드(코드는 국가/지역에 따라 다름)

# <span id="page-8-0"></span>2 팩스 부속품 설치

- 팩스 부속품 설치
- [전화선에](#page-9-0) 팩스 부속품 연결
- 팩스 [작동](#page-9-0) 확인
- $\bullet$  सुश्चाल [업데이트](#page-10-0)

### 팩스 부속품 설치

팩스 부속품이 프린터에 아직 설치되어 있지 않은 경우, 박스에 동봉된 설치 안내서를 참조하여 설치를 진행 하십시오.

주의: 설치 도중 ESD 민감 부품을 만지기 전에 항상 프린터의 샤시(판금) 부분을 터치하여 ESD 방전을 우선 수행하십시오.

팩스 부속품이 설치된 상태로 제품을 수령하는 경우, 팩스 연결 커버를 제거한 후 다음 단계로 진행하여 팩스 부속품을 전화선에 연결하십시오. 팩스 연결 덮개는 포맷터 뒷면 패널에 있는 전화 커넥터에 있습니다.

 $\dddot{\mathbb{B}}$  참고: 다음 이미지는 참고용으로만 사용하십시오. 포맷터의 위치와 모양은 프린터에 따라 다릅니다.

<span id="page-9-0"></span>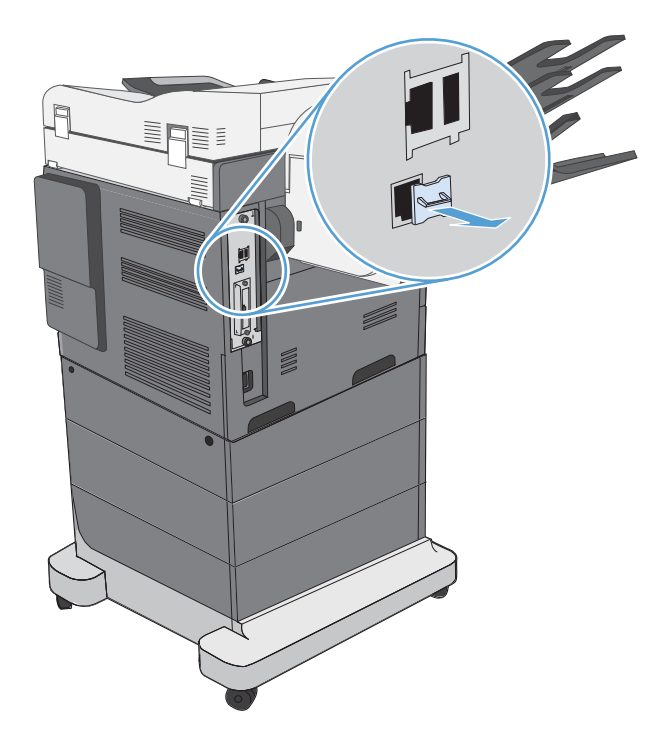

## 전화선에 팩스 부속품 연결

팩스 부속품을 전화선에 연결할 때 팩스 부속품에 사용되는 전화선이 다른 장치에서는 사용하지 않는 전용 선인지 확인하십시오. 또한 팩스가 일부 디지털 PBX 시스템에 연결되는 경우 작동하지 않기 때문에 전화선 은 아날로그 선이어야 합니다. 아날로그 전화선인지 또는 디지털 전화선인지 확실치 않은 경우에는 통신 회 사에 문의하십시오.

 $\bar{\mathbb{B}}$  참고: HP는 팩스 부속품이 올바로 작동할 수 있도록 하려면 팩스 부속품과 함께 제공되는 전화 코드를 사용 할 것을 권장합니다.

다음 지침에 따라 팩스 부속품을 전화 잭에 연결하십시오.

- 1. 팩스 부속품 키트에 들어 있는 전화 코드를 찾으십시오. 전화 코드의 한쪽 끝을 팩스 카드에 있는 팩스 부속품 전화 잭에 연결하십시오. 찰깍 소리가 날 때까지 커넥터를 밀어 넣으십시오.
- $\bigwedge$ 주의: 전화선이 팩스 부속품 포트에 연결되어야 합니다. 전화선을 포맷터 하단에 더 가까이 있는 LAN 포트에 연결하지 마십시오.
- 2. 전화선의 반대쪽 끝을 벽에 붙어있는 전화 잭에 연결합니다. 딸깍 소리가 나거나 완전히 고정될 때까지 커넥터를 밀어 넣으십시오. 국가/지역마다 사용하는 커넥터가 다르므로, 커넥터를 밀어넣을 때 딸깍 소 리가 나지 않을 수 있습니다.

## 팩스 작동 확인

프린터 제어판을 통해 팩스 작동 상태 확인:

- FutureSmart 3: 제어판에서 팩스 아이콘이 흐리게 표시된다면 팩스 부속품이 설치되지 않았거나 구성되 지 않았음을 의미합니다. 이 아이콘을 선택하면 관리자에게 문의하라는 메시지가 표시됩니다.
- FutureSmart 4: 제어판의 팩스 아이콘을 사용할 수 있습니다(흐리게 표시되지 않음). 팩스 아이콘을 선 택하여 다음 상태를 확인하십시오.
- <span id="page-10-0"></span>– 제어판에서 구성이 필요하다는 알림이 표시된다면 팩스 부속품이 설치되었으나 구성되지 않았음 을 의미합니다.
- 제어판에서 LAN 또는 인터넷 연결을 설정하라는 알림이 표시된다면 팩스 부속품이 설치되지 않았 음을 의미합니다.

펌웨어 업데이트 이후 표시되는 안내에 따라 과정을 진행한 다음 팩스 부속품을 설치하고 구성합니다.

# 펌웨어 업데이트

팩스 부속품이 제대로 작동하도록 하려면 이 단계에서 반드시 펌웨어를 업데이트해야 합니다. [hp.com/](http://www.hp.com/support) [support](http://www.hp.com/support)로 이동한 다음, 검색 상자에 프린터 모델과 "펌웨어 업데이트" 문자열을 입력합니다. 결과 목록에서 적절한 항목을 선택하고 표시되는 안내를 따릅니다.

 $\ddot{\mathbb{B}}$  참고: 권장되는 방법은 해당 프린터에 사용 가능한 가장 최신의 FutureSmart 펌웨어 버전으로 업그레이드 하는 것입니다. 이전 프린터 모델에 대해 FutureSmart 3.9 이전 버전을 선택하지 마십시오. 최신 프린터 모델 에 대해 FutureSmart 4.6 이전 버전을 선택하지 마십시오.

# <span id="page-12-0"></span>3 팩스 설정

## 소개

이 정보는 팩스 및 Flow 모델 또는 아날로그 팩스 부속품(선택 사항)이 설치되어 있는 기타 프린터에 적용됩 니다. 진행하기에 앞서 부속품이 설치되어 있고 프린터가 이전 섹션에 설명된 바와 같이 전화선에 연결되어 있는지 확인하십시오.

# 팩스 필수 설정

이전 섹션의 지침에 따라 팩스 부속품을 설치한 후에는 다음과 같은 설정을 구성해야 합니다.

- 날짜 및 시간
- 국가/지역
- 팩스 머리글(전화 번호 및 회사 이름)

이 정보는 모든 발신 팩스에 인쇄되는 팩스 머리글에 사용됩니다.

- $\overleftrightarrow{B'}$  참고: 처음 팩스 부속품을 설치할 때 팩스 부속품이 이와 같은 일부 제품 설정을 읽는 경우가 있기 때문에 값이 미리 설정되어 있을 수 있습니다. 이 값을 점검하여 모두 정확하게 설정되었는지 확인해야 합니다.
- 참고: 미국 및 기타 여러 국가/지역에서는 법적 요구 사항에 따라 팩스를 사용할 때 날짜, 시간, 국가/지역, 전화 번호, 회사 이름을 반드시 설정해야 합니다.

# 프린터 제어판을 사용하여 팩스 설정

 $\dddot{\mathbb{B}}$  참고: 이 단계는 제어판의 종류에 따라 다릅니다.

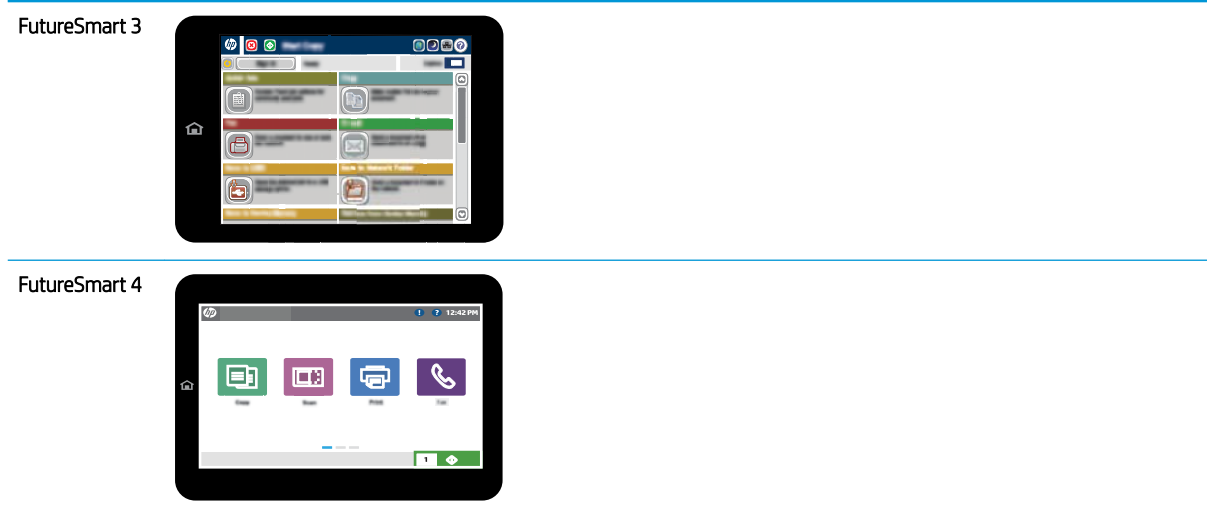

#### FutureSmart 3

- 1. 프린터 제어판의 홈 화면에서 스크롤하여 관리를 선택합니다.
- 2. 다음 메뉴를 엽니다.
	- 팩스 설정
	- 팩스 전송 설정
	- 팩스 전송 설치
	- 팩스 설정 마법사
- 3. 팩스 설정 마법사의 지시에 따라 필요한 설정을 구성합니다.

#### FutureSmart 4

- 1. 프린터 제어판의 홈 화면에서 설정을 선택한 다음 팩스를 선택합니다.
- 2. 내부 팩스 모뎀 설정에 이 설정이 구성된 것으로 표시되는지 확인합니다. 구성되지 않은 경우 지금 내부 팩스 모뎀 설정을 선택하고 설정을 입력합니다.
- 3. 다음 메뉴 항목을 각각 선택하고 화면 오른쪽에 표시된 설정을 완료합니다. 메시지가 표시되면 각 설정 에 대해 완료를 선택합니다.
	- 팩스 전송 설정
	- 팩스 수신 설정
	- 팩스 전달

# <span id="page-14-0"></span>4 팩스 구성 변경

- 소개
- 팩스 발신 설정
- 일반 [팩스](#page-16-0) 전송 설정
- [팩스](#page-18-0) 수신 설정

## 소개

프린터 제어판에서 팩스 설정을 구성할 수 있습니다. 프린터 제어판을 사용하여 구성한 설정은 HP Embedded Web Server에 구성되어 있는 설정보다 우선합니다.

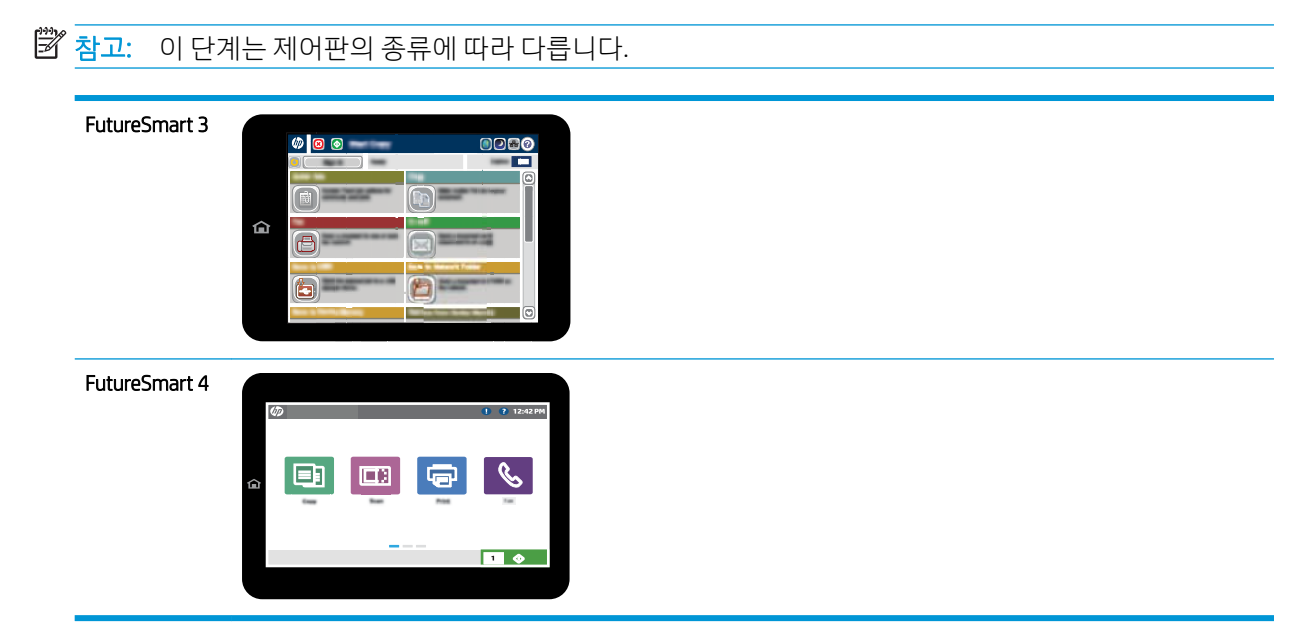

## 팩스 발신 설정

#### FutureSmart 3

- 1. 프린터 제어판의 홈 화면에서 스크롤하여 관리 버튼을 선택합니다.
- 2. 다음 메뉴를 엽니다.
- 팩스 설정
- 팩스 전송 설정
- 팩스 전송 설치
- 팩스 발신 설정

다음 설정을 구성합니다.

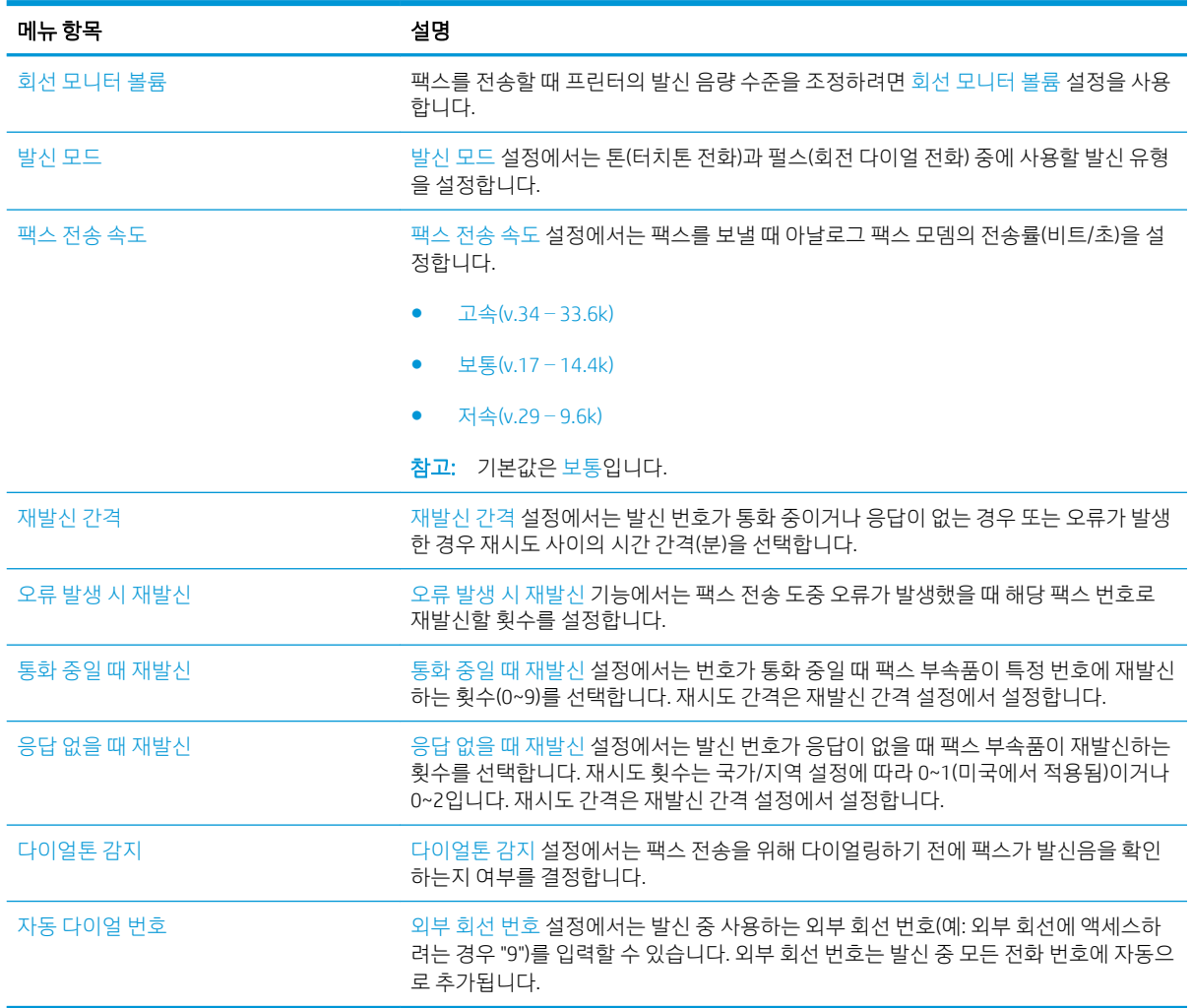

#### FutureSmart 4

- 1. 프린터 제어판의 홈 화면에서 설정을 선택합니다.
- 2. 다음 메뉴를 엽니다.
	- $\bullet$  팩스
	- 팩스 전송 설정
	- 팩스 발신 설정

다음 설정을 구성합니다. 완료되면 완료를 선택합니다.

<span id="page-16-0"></span>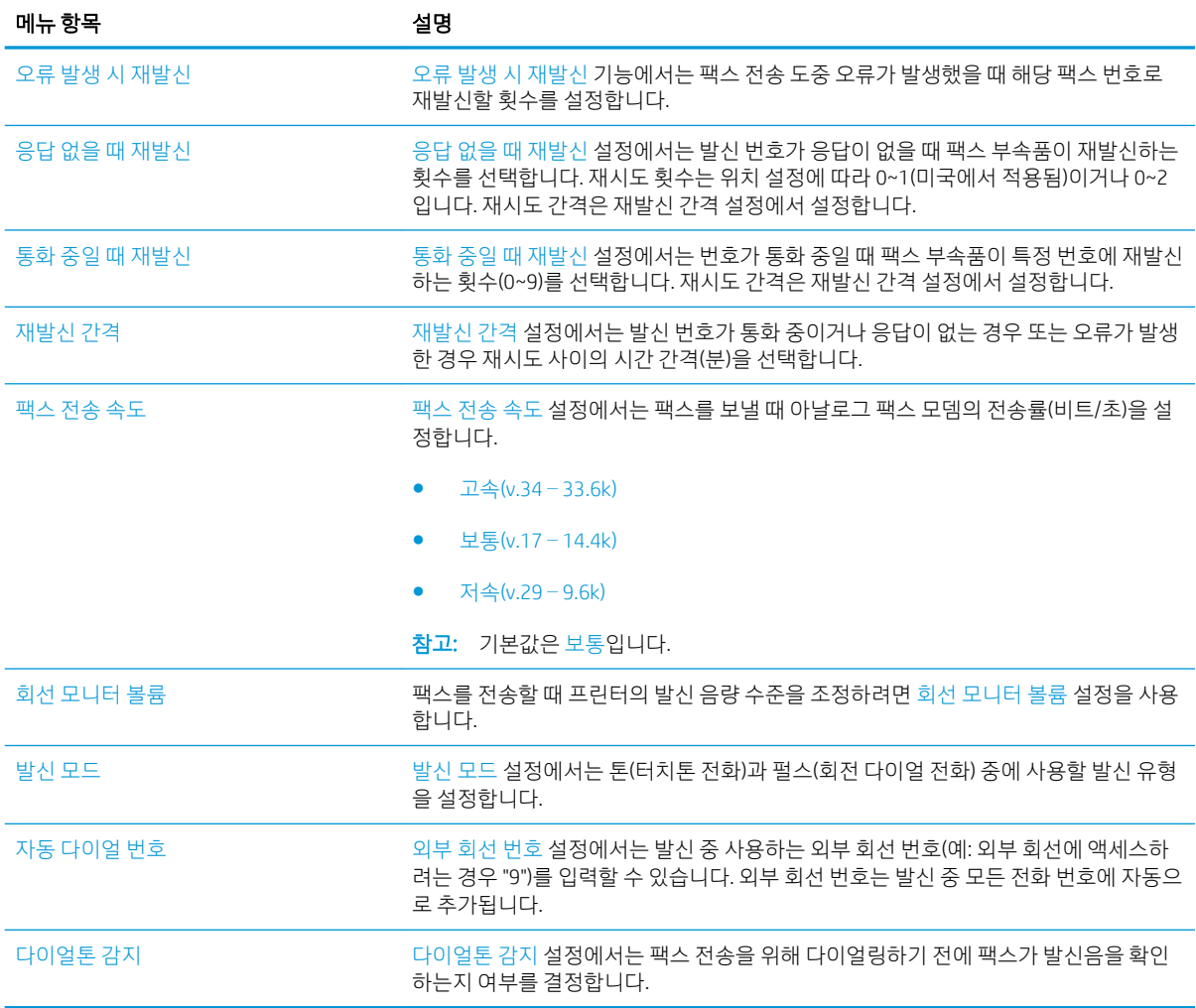

# 일반 팩스 전송 설정

#### FutureSmart 3

- 1. 프린터 제어판의 홈 화면에서 스크롤하여 관리 버튼을 선택합니다.
- 2. 다음 메뉴를 엽니다.
	- 팩스 설정
	- 팩스 전송 설정
	- 팩스 전송 설치
	- 일반 팩스 전송 설정

다음 설정을 구성합니다.

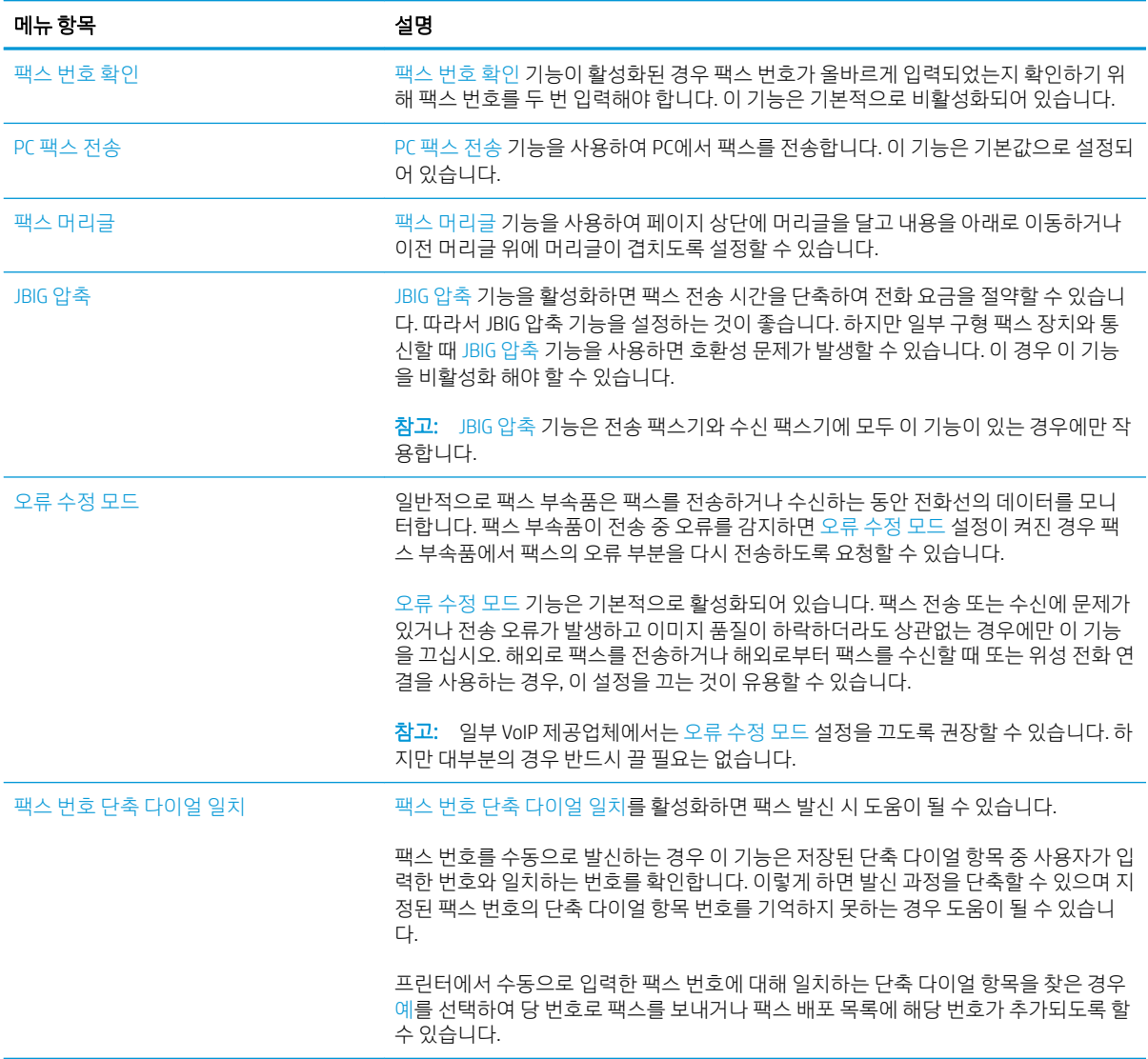

#### FutureSmart 4

- 1. 프린터 제어판의 홈 화면에서 설정을 선택합니다.
- 2. 다음 메뉴를 엽니다.
	- 팩스
	- 팩스 전송 설정
	- 일반 팩스 전송 설정

다음 설정을 구성합니다. 완료되면 완료를 선택합니다.

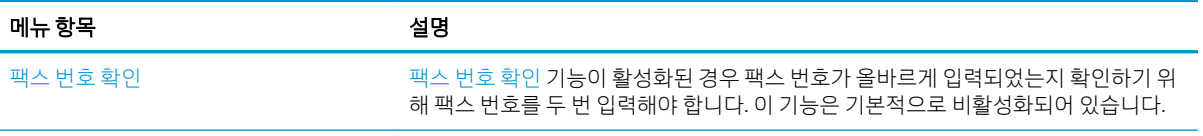

<span id="page-18-0"></span>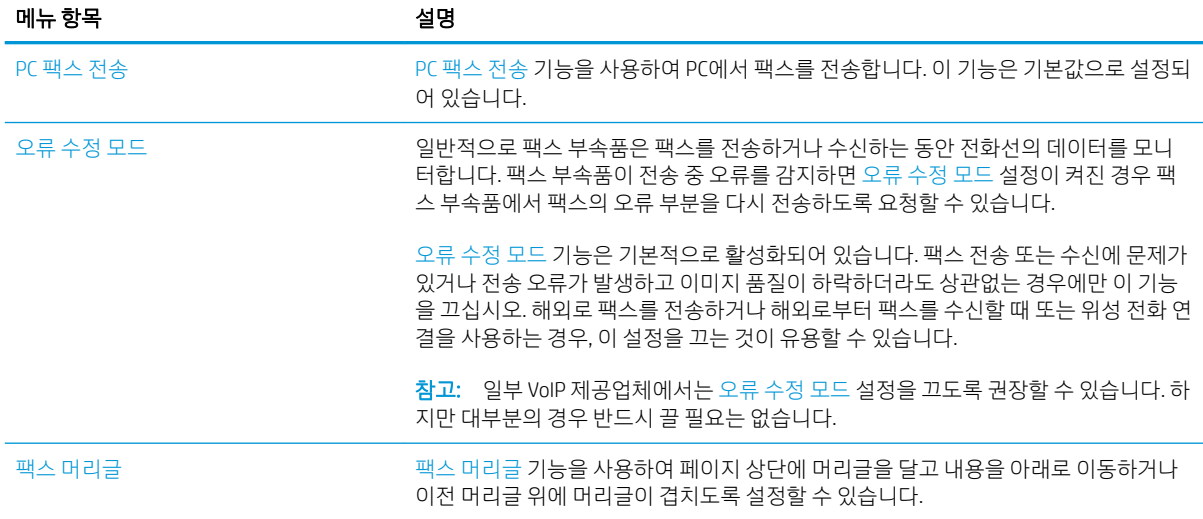

# 팩스 수신 설정

#### FutureSmart 3

- 1. 프린터 제어판의 홈 화면에서 스크롤하여 관리 버튼을 선택합니다.
- 2. 다음 메뉴를 엽니다.
	- 팩스 설정
	- 팩스 수신 설정
	- 팩스 수신 설정

다음 설정을 구성합니다.

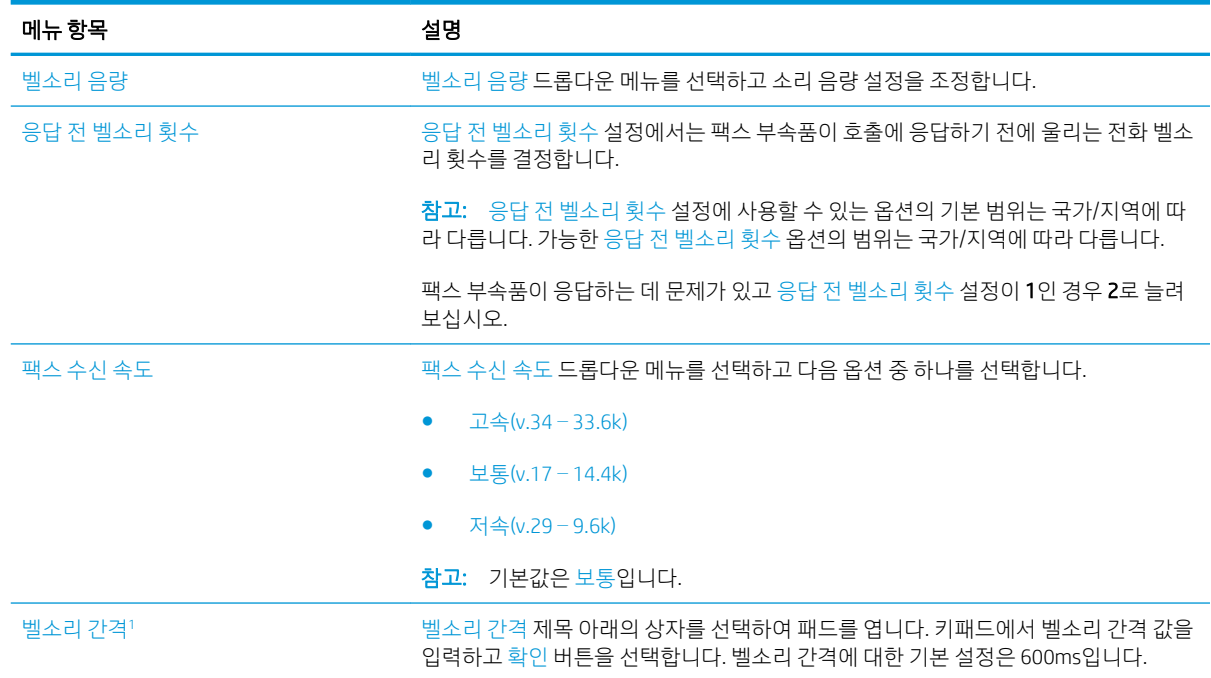

<span id="page-19-0"></span>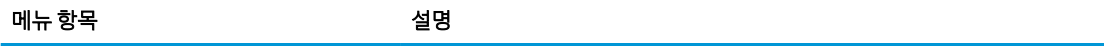

벨소리 주파수<sup>2</sup> 기능 기능 기능 기능 기능 부서 주파수 제목 아래의 상자를 선택하여 패드를 엽니다. 키패드에서 벨소리 주파수 값을 입력하고 확인 버튼을 선택합니다. 벨소리 주파수의 기본 설정은 68Hz로, 최대 68Hz의 벨소리를 감지합니다.

<sup>1</sup> 벨소리 간격은 공장 출고 설정입니다. 이 설정을 변경하면 신호 및 벨소리 감지 성능에 영향을 줄 수 있습니다.

<sup>2</sup> 기본값을 변경하면 일부 벨소리 감지 기능이 비활성화될 수 있으므로 벨소리 주파수를 변경할 경우에는 주의를 기울이십시오.

#### FutureSmart 4

- 1. 프린터 제어판의 홈 화면에서 설정을 선택합니다.
- 2. 다음 메뉴를 엽니다.
	- 팩스
	- 팩스 수신 설정
	- 팩스 수신 설정

다음 설정을 구성합니다. 완료되면 완료를 선택합니다.

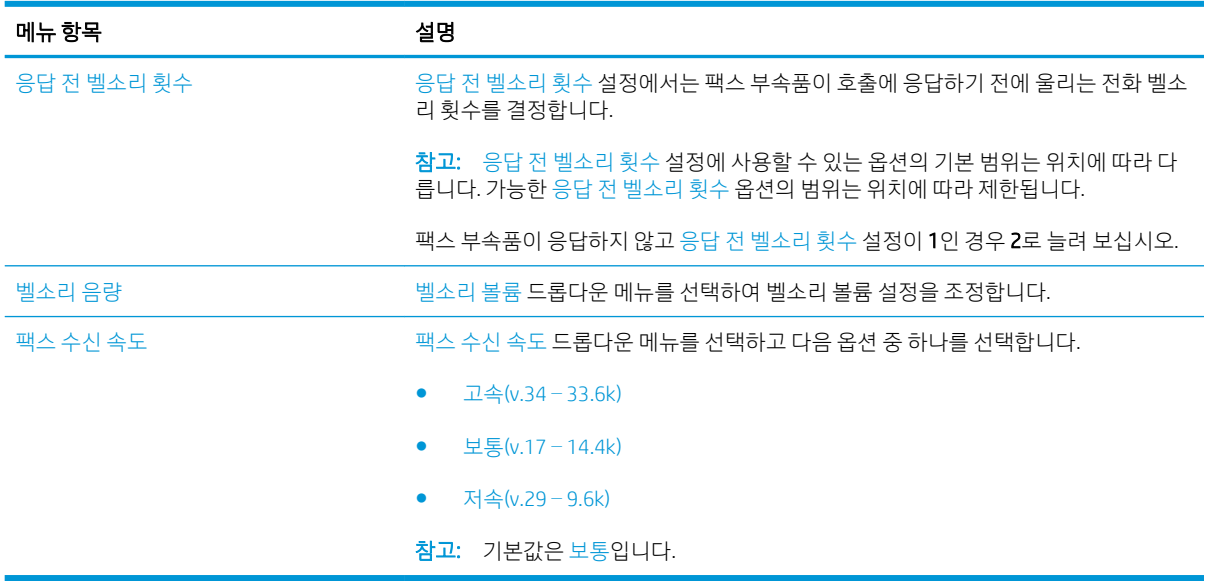

# <span id="page-20-0"></span>5 팩스 전송

- 팩스 전송
- 추가 [팩스](#page-23-0) 작업

## 팩스 전송

 $\overrightarrow{B}$  참고: 이 단계는 제어판의 종류에 따라 다릅니다.

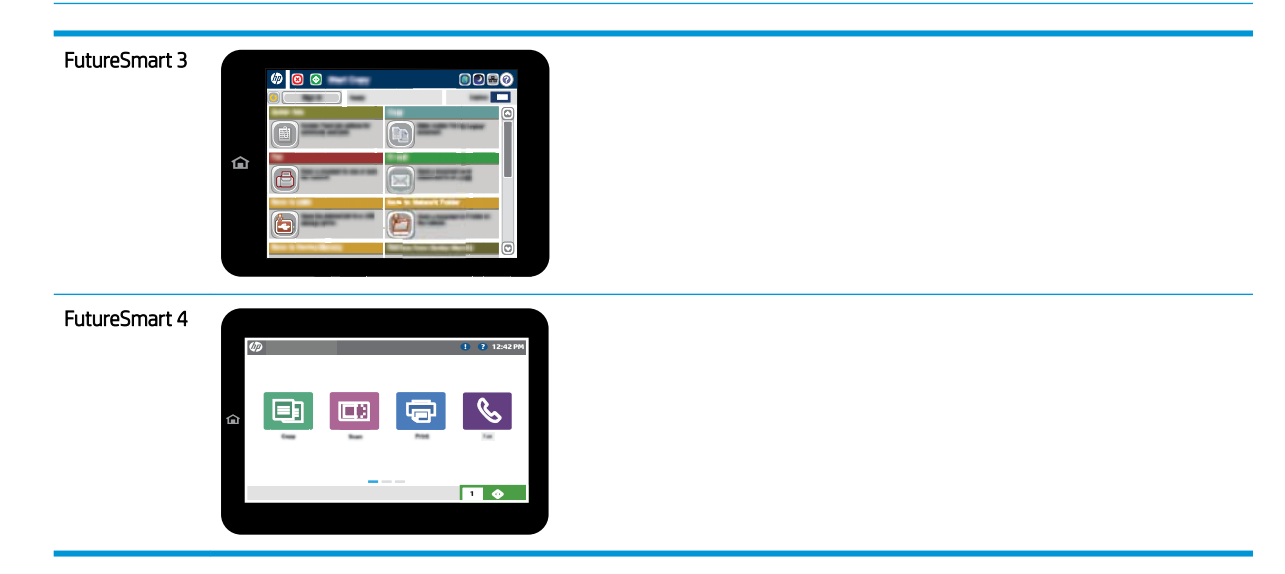

#### FutureSmart 3

- 1. 스캔할 면을 아래로 하여 스캐너 유리 위에 문서를 올려 놓거나, 스캔할 면을 위로 하여 공급기에 문서 를 넣은 다음 용지 조정대를 문서 크기에 맞춰 조정합니다.
- 2. 프린터 제어판의 홈 화면에서 팩스 버튼을 선택합니다.
- 3. 다음 방법 중 하나를 사용하여 수신자를 지정합니다.

#### 수동으로 수신자 입력

▲ 팩스 번호 필드를 선택하여 키패드를 열고 팩스 번호를 입력한 후 확인 버튼을 선택합니다.

#### 연락처 목록의 수신자 입력

- a. 팩스 번호 필드 옆에 있는 연락처 CD 버튼을 선택하여 연락처 화면을 엽니다.
- b. 드롭다운 목록에서 적절한 연락처 목록을 선택합니다.
- c. 연락처 목록에서 이름을 선택하여 이름을 수신자 목록에 추가합니다. 각 수신자에 대해 이 단계를 반복한 다음 확인 버튼을 선택합니다.
- 4. 문서 설정을 구성하려면 기타 옵션 버튼을 선택합니다. 예를 들면 다음과 같습니다.
	- - 팩스의 해상도를 지정하려면 해상도를 선택합니다.
	- 원본 문서를 양면으로 인쇄하는 경우 원본 면 수를 선택하고 양면을 선택합니다.
- 5. 미리 보기 Q 버튼을 선택하여 문서를 미리 봅니다.
- 6. 문서가 준비되면 시작 ⓒ 버튼을 눌러 팩스를 전송합니다.

#### FutureSmart 4

- 1. 스캔할 면을 아래로 하여 스캐너 유리 위에 문서를 올려 놓거나, 스캔할 면을 위로 하여 공급기에 문서 를 넣은 다음 용지 조정대를 문서 크기에 맞춰 조정합니다.
- 2. 프린터 제어판의 홈 화면에서 팩스를 선택합니다. 사용자 이름과 암호를 입력하라는 메시지가 나타날 수 있습니다.

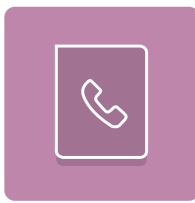

3. 다음 방법 중 하나를 사용하여 수신자를 지정합니다.

#### 수동으로 수신자 입력

▲ 팩스 수신자 텍스트 필드를 누른 다음 키패드를 사용하여 팩스 번호를 입력합니다. 여러 팩스 번호 로 전송하려면 주소를 세미콜론으로 구분하거나, 각 주소를 입력한 후 터치스크린 키보드에서  $Enter$  $\overline{el}$  버튼을 선택합니다.

#### 연락처 목록의 수신자 입력

- a. 팩스 수신자 필드 엮에 있는 연락처 FI 버튼을 선택하여 연락처 화면을 엽니다.
- b. 해당 연락처 목록을 선택합니다.
- c. 연락처 목록에서 이름을 선택하여 이름을 수신자 목록에 추가한 다음, 추가를 선택합니다.
- 4. 빠른 설정을 로드하려면 로드를 선택하고 빠른 설정을 선택한 다음 빠른 설정 목록 아래에서 로드를 선 택합니다.
	- $\bar{\mathbb{B}}$  참고: ᄈ른 설정은 텍스트, 사진 및 고품질 등의 다양한 출력 유형에 대해 미리 정의된 설정입니다. 빠 른 설정을 선택하여 설명을 볼 수 있습니다.
- 5. 해상도, 인쇄 면 및 내용 방향 등의 설정을 구성하려면 왼쪽 하단 모서리에서 옵션을 선택하고 옵션 메 뉴에서 설정을 선택합니다. 메시지가 표시되면 완료를 선택합니다.
- 6. 선택 사양 미리 보기: 문서를 미리 보려면 화면 오른쪽 창을 누릅니다. 미리 보기 창의 왼쪽에서 확장 및 축소 버튼을 사용하여 미리 보기 화면을 확장하거나 축소할 수 있습니다.

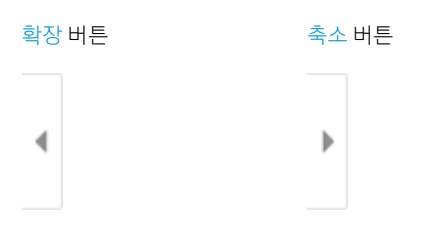

화면 오른쪽의 버튼을 사용하여 미리 보기 옵션을 조정하고 페이지를 재정렬, 회전, 삽입 또는 제거합니 다.

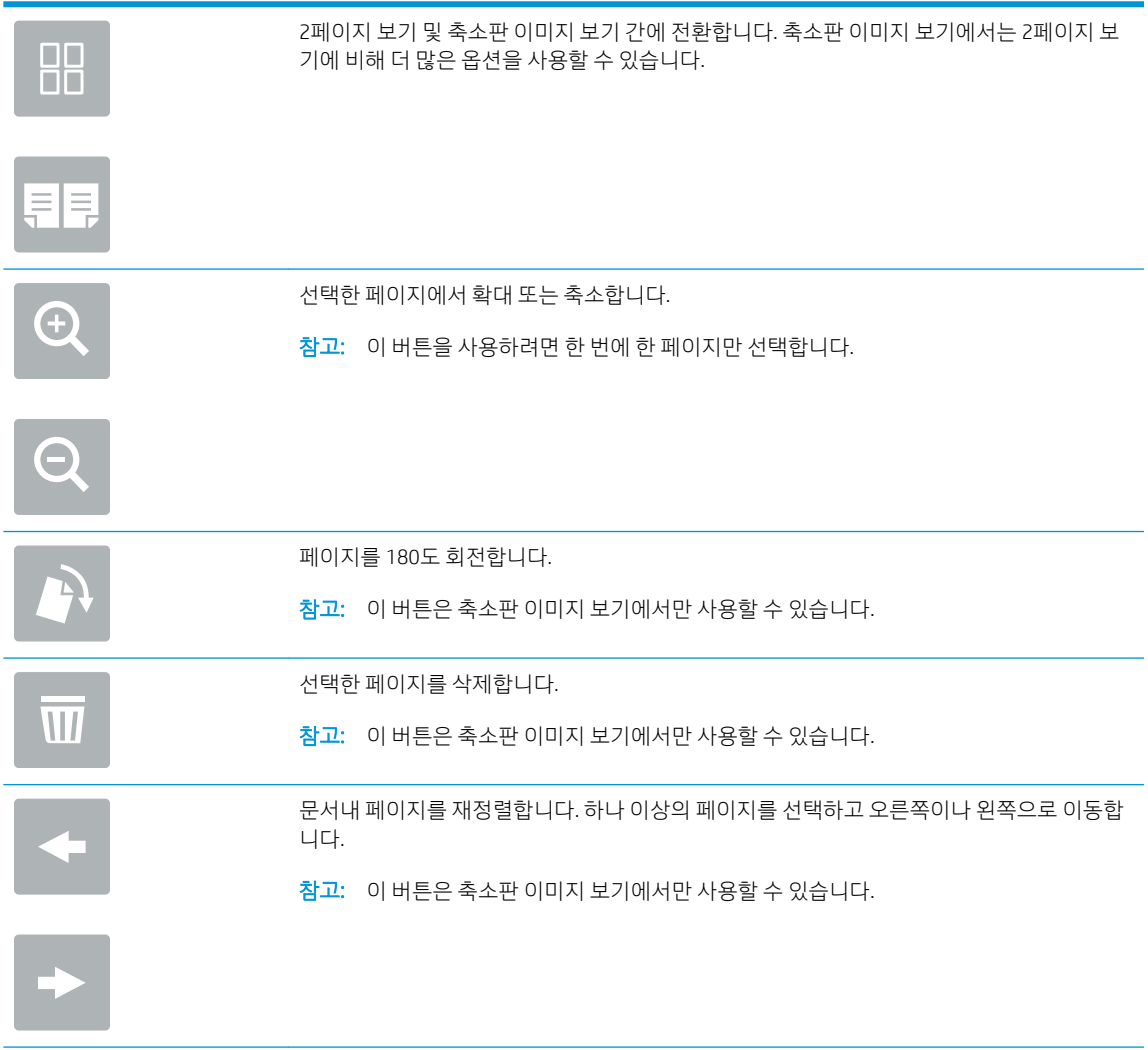

<span id="page-23-0"></span>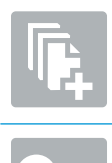

문서에 페이지를 추가합니다. 프린터에서 추가 페이지를 스캔하라는 메시지가 표시됩니다.

미리 보기에서 변경한 내용을 지우고 처음부터 다시 시작합니다.

7. 문서가 준비되면 보내기를 선택하여 팩스를 전송합니다.

## 추가 팩스 작업

[www.hp.com/support/mfpfaxaccessory700](http://www.hp.com/support/mfpfaxaccessory700)를 참조하십시오.

다음과 같은 특정 팩스 작업 수행에 대한 지침을 사용할 수 있습니다.

- 팩스 단축 다이얼 목록 생성 및 관리
- 팩스 과금 코드 구성
- 팩스 인쇄 스케줄 사용
- 수신 팩스 차단
- 팩스 보관 및 전달

# <span id="page-24-0"></span>6 팩스 이미지 품질 향상

프린터에 팩스 품질 문제가 있는 경우 HP 웹 사이트에서 문제 해결을 위한 지침을 참조하십시오. [www.hp.com/support/mfpfaxaccessory700\(](http://www.hp.com/support/mfpfaxaccessory700)으)로 이동합니다.

# <span id="page-26-0"></span>7 팩스 문제 해결

- 팩스 문제 [해결을](#page-27-0) 위한 확인 목록
	- 어떤 종류의 [전화선을](#page-27-0) 사용하고 있습니까?
	- 서지 차단기를 [사용합니까](#page-28-0)?
	- 전화 회사의 음성 메시지 서비스 또는 자동 [응답기를](#page-28-0) 사용하고 있습니까?
	- [전화선에](#page-28-0) 수신 대기 기능이 있습니까?
	- 팩스 [부속품](#page-28-0) 상태 확인
- [일반적인](#page-30-0) 팩스 문제
	- 팩스 [전송에](#page-30-0) 실패함
	- 프린터 [제어판에](#page-30-0) '메모리 공간 없음' 상태 메시지가 표시됨
	- 사진의 인쇄 품질이 낮거나 회색 [상자로](#page-30-0) 인쇄
	- 팩스를 취소하기 위해 중지를 [선택했으나](#page-31-0) 팩스가 계속 전송됨
	- 팩스 주소록 버튼이 [표시되지](#page-31-0) 않음
	- [HP Web Jetadmin](#page-31-0)의 팩스 설정을 찾을 수 없음
	- 오버레이 옵션을 [활성화하면](#page-31-0) 머리글이 페이지의 위에 추가됨
	- 수신자 상자에 이름과 숫자가 [혼합됨](#page-31-0)
	- 한 [페이지의](#page-31-0) 팩스가 두 페이지로 인쇄됨
	- 팩스를 보내는 중간에 문서 [공급기에서](#page-31-0) 문서가 멈춤
	- 팩스 [부속품의](#page-31-0) 소리 볼륨이 너무 크거나 작음

# <span id="page-27-0"></span>팩스 문제 해결을 위한 확인 목록

다음 확인 목록을 사용하여 발생한 팩스 관련 문제의 원인을 식별하도록 합니다.

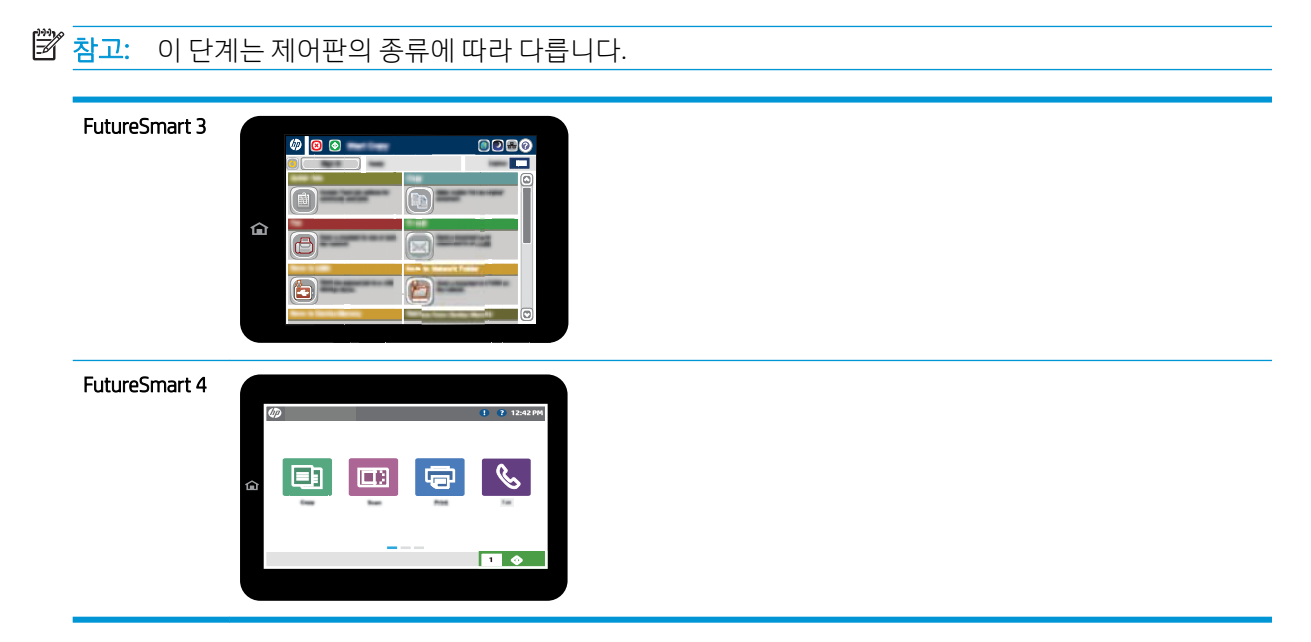

- **팩스 부속품과 함께 공급된 팩스 케이블을 사용하고 있습니까?** 이 팩스 부속품은 RJ11 및 기능 규격의 충족 여부를 위해 시행되는 제공된 팩스 케이블을 이용한 테스트를 거쳤습니다. 제공된 팩스 케이블을 다른 팩스 케이블로 대체하지 마십시오. 아날로그 팩스 부속품의 경우 아날로그 팩스 케이블이 필요합 니다. 또한 아날로그 전화 연결을 필요로 합니다.
- **팩스/전화선 커넥터가 팩스 부속품의 콘센트에 장착되어 있습니까?** 전화 잭이 콘센트에 제대로 장착되 어 있는지 확인하십시오. 커넥터를 "딸깍"하는 소리가 나며 완전히 장착될 때까지 콘센트에 끼웁니다.

 $\dddot{\mathbb{B}}$  참고: 네트워크 포트가 아닌 팩스 포트에 전화기 잭이 연결되어 있는지 확인합니다. 포트 모양이 비슷 합니다.

전화 잭이 제대로 작동합니까? 전화를 벽의 잭에 연결해 발신음을 확인합니다. 발신음이 들리고, 전화 를 걸거나 받을 수 있습니까?

### 어떤 종류의 전화선을 사용하고 있습니까?

- 전용선: 팩스의 송수신을 위해 표준 아날로그 팩스/전화선이 지정되어 있습니다.
- $\widetilde{\mathbb{B}}$  참고: 전화선은 다른 종류의 전화 장치와 공유되지 않는 프린터 팩스 전용 회선이어야 합니다. 예를 들 자면 전화선을 통해 모니터링 업체에 알림 메시지를 보내는 경보 시스템 등과 회선을 공유할 수 없습니 다.
- PBX 시스템: 비즈니스 환경의 전화 시스템 표준 가정 전화와 팩스 부속품은 아날로그 전화 신호를 사용 합니다. 일부 PBX 시스템은 디지털이므로 팩스 부속품과 호환이 되지 않을 수 있습니다. 팩스기를 디지 털 PBX 시스템에 연결하려면 Analog Telephone Adapter(ATA)와 인터페이스가 필요할 수 있습니다.
- 전환 선: 첫 번째 수신 선이 통화 중이면 새로운 호출이 다음 번 사용 가능한 선으로 "전환"되는 전화 시 스템 기능입니다. 첫 번째 수신 선에 프린터를 연결하십시오. 팩스 부속품은 응답할 벨 설정에서 지정한 횟수만큼 벨이 울린 후 응답합니다.

### <span id="page-28-0"></span>서지 차단기를 사용합니까?

서지 차단기는 벽의 잭과 팩스 부속품 사이에 설치되어 전화선을 통해 흐르는 전기 파동으로부터 팩스 부속 품을 보호합니다. 이러한 장치는 전화 신호의 품질을 떨어뜨림으로써 팩스 통신 문제를 발생시킬 수 있습니 다. 팩스의 송수신에 문제가 있으며 이 장치를 사용하고 있다면, 프린터를 직접 벽의 전화 잭에 연결해서 서 지 차단기와 관련된 문제인지 확인합니다.

### 전화 회사의 음성 메시지 서비스 또는 자동 응답기를 사용하고 있습니까?

메시지 서비스의 응답할 벨 설정이 팩스 부속품보다 낮게 설정이 되어 있으면, 메시지 서비스가 호출에 응답 하여 팩스 부속품은 팩스를 받을 수 없습니다. 팩스 부속품의 응답전 벨 설정이 메시지 서비스보다 낮게 설정 이 되어 있으면, 팩스 부속품이 모든 호출에 응답합니다.

### 전화선에 수신 대기 기능이 있습니까?

팩스 전화선에 수신 대기 기능이 활성화된 경우 수신 대기 기능으로 인해 팩스 진행이 중단되고 통신 오류가 발생할 수 있습니다. 팩스 전화선에 수신 대기 기능을 설정하지 않도록 하십시오.

### 팩스 부속품 상태 확인

아날로그 팩스 부속품이 작동하지 않는 것으로 보이면 구성 페이지 보고서를 인쇄하여 상태를 확인합니다.

- 1. 보고서 기능에 액세스합니다.
	- FutureSmart 3: 프린터 제어판의 홈 화면에서 스크롤하여 관리를 선택합니다.
	- FutureSmart 4: 홈 화면에서 스크롤하여 보고서를 선택합니다.
- 2. 다음 메뉴를 엽니다.
	- 구성/상태 페이지
	- 구성 페이지
- 3. 보고서를 인쇄하려면 인쇄 버튼을 누르고, 화면에 보고서를 표시하려면 보기 버튼을 누릅니다. 보고서 는 여러 페이지로 구성되어 있습니다.

 $\overrightarrow{B}$  참고: 프린터 IP 주소나 호스트 이름은 Jetdirect 페이지에 나열됩니다.

구성 페이지의 팩스 부속품 페이지에서 하드웨어 정보 제목 아래에 나와 있는 모뎀 상태를 확인합니다. 아래 의 표에서 상태 조건과 가능한 해결 방법을 식별합니다.

 $\overline{\mathbb{B}}$  참고: 팩스 부속품 페이지가 인쇄되지 않는 경우 아날로그 팩스 부속품에 문제가 있을 수 있습니다. LAN 팩 스 또는 인터넷 팩스를 사용하는 경우 구성으로 인해 이 기능이 비활성화될 수 있습니다.

작동 모드/활성화 기회 이 아날로그 팩스 부속품이 설치되어 있고 준비 상태입니다.

<span id="page-29-0"></span>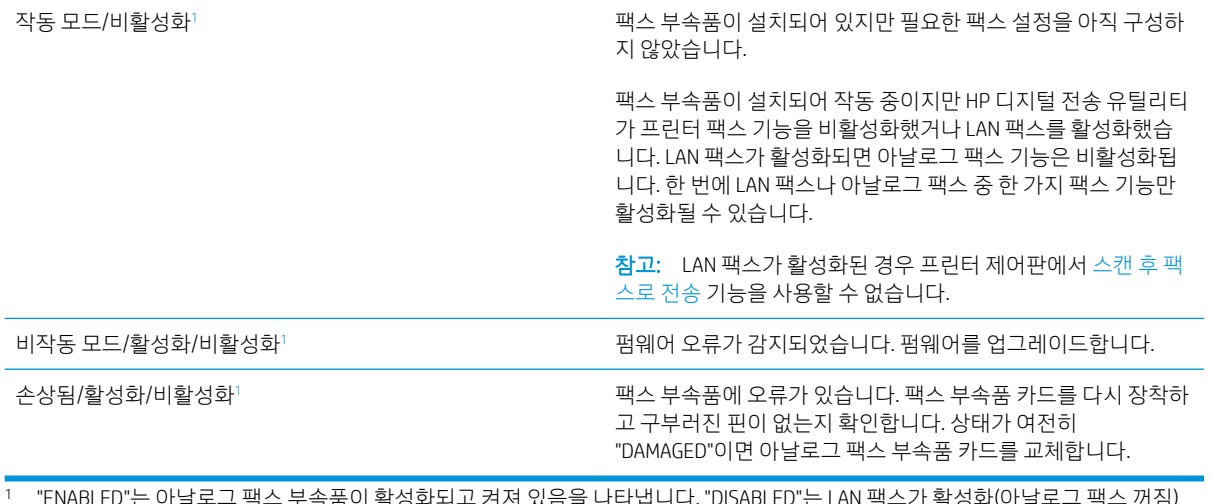

1 "ENABLED"는 아날로그 팩스 부속품이 활성화되고 켜져 있음을 나타냅니다. "DISABLED"는 LAN 팩스가 활성화(아날로그 팩스 꺼짐) 되어 있음을 나타냅니다.

# <span id="page-30-0"></span>일반적인 팩스 문제

다음은 일반적인 팩스 문제점입니다.

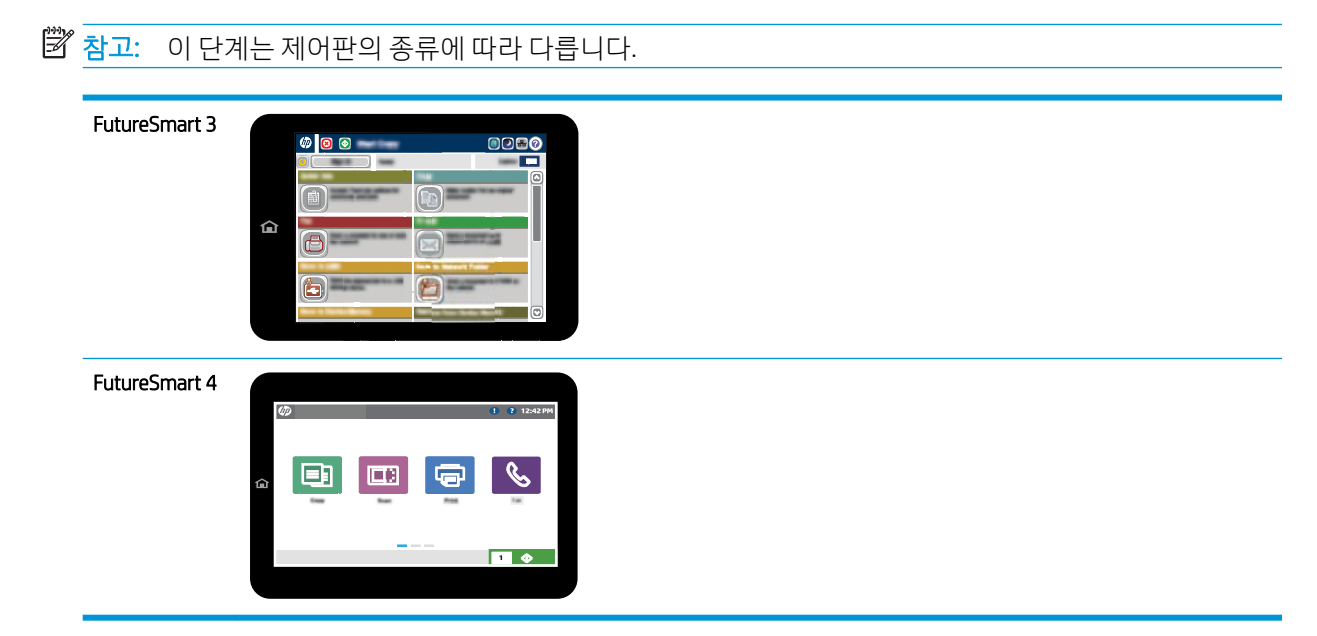

### 팩스 전송에 실패함

JBIG가 활성화되어 있지만 수신 팩스기에는 JBIG 기능이 없습니다. JBIG 설정을 끕니다.

### 프린터 제어판에 '메모리 공간 없음' 상태 메시지가 표시됨

프린터 저장 디스크가 꽉 차 있습니다. 디스크에서 일부 저장 작업을 삭제합니다.

#### FutureSmart 3

- 1. 프린터 제어판의 홈 화면에서 스크롤하여 장치 메모리에서 불러오기 버튼을 선택합니다.
- 2. 문서가 저장되어 있는 폴더를 선택한 후 문서를 선택합니다.
- 3. 개인 문서인 경우 암호: 필드에 네 자릿수 PIN을 입력하고 확인을 선택합니다.
- 4. 삭제 버튼을 선택합니다.

#### FutureSmart 4

- 1. 프린터 제어판의 홈 화면에서 인쇄를 선택한 후 작업 저장에서 인쇄를 선택합니다.
- 2. 작업 폴더 목록에서 문서가 저장되어 있는 폴더를 선택한 후 문서를 선택합니다.
- $3.$  삭제 아이콘  $\overline{m}$ 을 선택합니다.

### 사진의 인쇄 품질이 낮거나 회색 상자로 인쇄

잘못된 페이지 설정 또는 잘못된 해상도 설정을 사용하고 있습니다.

텍스트/사진 최적화 옵션을 사진 설정으로 지정해 보십시오.

### <span id="page-31-0"></span>팩스를 취소하기 위해 중지를 선택했으나 팩스가 계속 전송됨

작업의 전송 단계가 이미 많이 진행된 경우에는 작업을 취소할 수 없습니다. 정상적인 작업입니다.

### 팩스 주소록 버튼이 표시되지 않음

팩스 주소록 기능이 설정되지 않았습니다.

HP MFP Digital Sending Software 구성 유틸리티를 사용하여 팩스 주소록 기능을 설정합니다.

### HP Web Jetadmin의 팩스 설정을 찾을 수 없음

HP Web Jetadmin의 팩스 설정은 장치의 상태 페이지 중 드롭다운 메뉴 아래에 위치해 있습니다.

드롭다운 메뉴에서 디지털 전송 및 팩스를 선택합니다.

### 오버레이 옵션을 활성화하면 머리글이 페이지의 위에 추가됨

전달된 모든 팩스에서 페이지 상단에는 오버레이 머리글이 추가됩니다.

정상적인 작업입니다.

### 수신자 상자에 이름과 숫자가 혼합됨

어디에서 보냈는지에 따라 이름과 숫자가 모두 나타날 수 있습니다. 팩스 주소록의 경우 이름이 나타나고 다 른 모든 데이터베이스의 경우 숫자가 나타납니다.

정상적인 작업입니다.

### 한 페이지의 팩스가 두 페이지로 인쇄됨

팩스 머리글이 팩스 상단에 추가되어서 텍스트를 두 번째 페이지로 밀어냅니다.

한 페이지 분량의 팩스를 한 페이지에 인쇄하려면 오버레이 머리글을 오버레이 모드로 지정하거나 페이지에 맞춤 설정을 조정합니다.

### 팩스를 보내는 중간에 문서 공급기에서 문서가 멈춤

문서 공급기에서 용지가 걸렸습니다.

걸린 용지를 제거하고 팩스를 다시 전송합니다.

### 팩스 부속품의 소리 볼륨이 너무 크거나 작음

볼륨 설정을 조정할 필요가 있습니다.

팩스 전송 설정 메뉴와 팩스 수신 설정 메뉴에서 볼륨을 조정합니다.

# <span id="page-32-0"></span>8 사양

- $\bullet$  패스 부속품 제품 사양
- [교체용](#page-33-0) 부품과 부속품

# 팩스 부속품 제품 사양

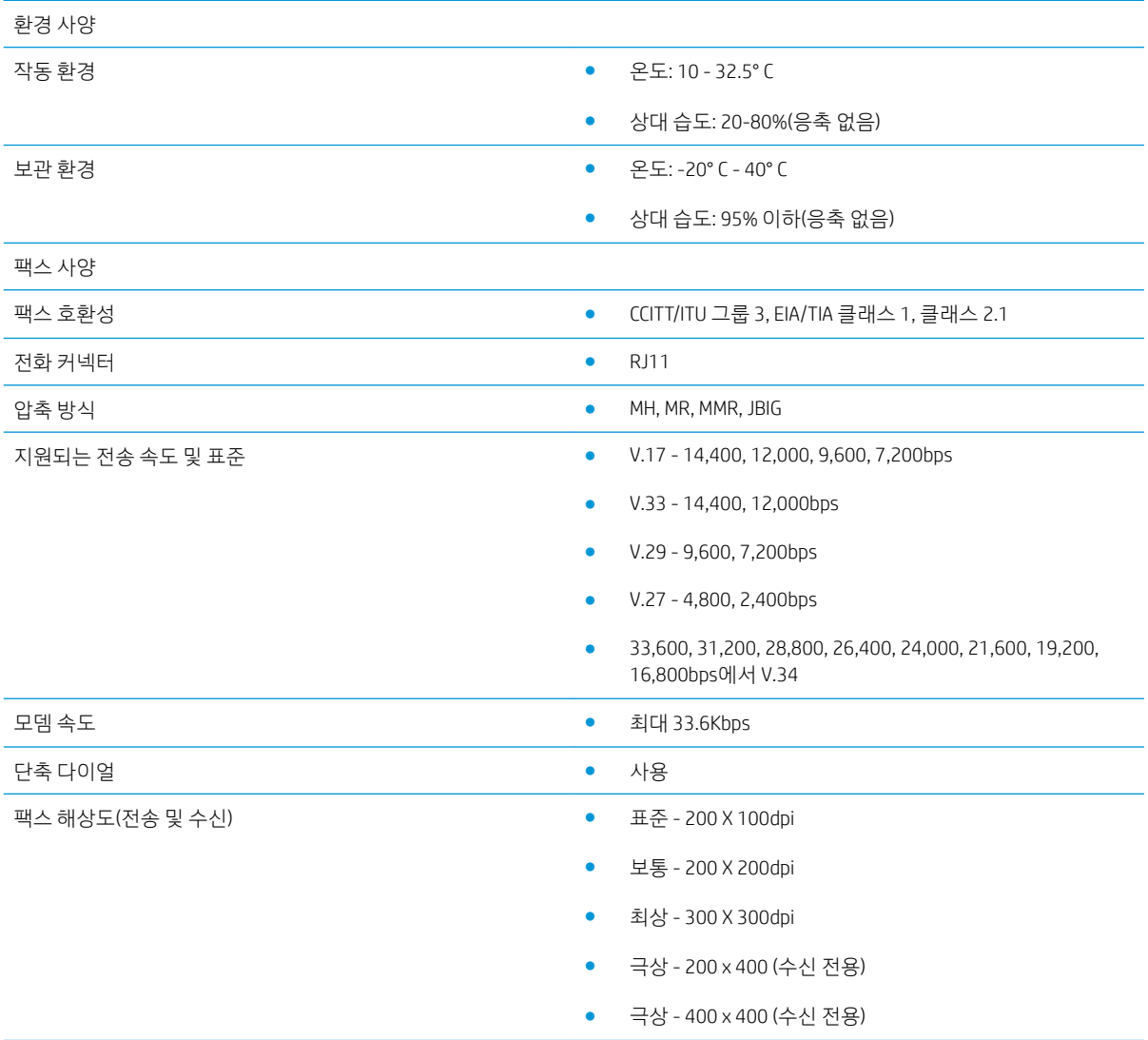

# <span id="page-33-0"></span>교체용 부품과 부속품

정품 HP 부품 또는 부속품 주문 [www.hp.com/buy/parts](http://www.hp.com/buy/parts)

서비스 또는 지원 업체를 통해 주문 HP HP HP 지정 서비스 센터나 고객 지원 센터에 문의하십시오.

# <span id="page-34-0"></span>색인

### E

ESD [3](#page-8-0)

### ㄱ

경고 [1](#page-6-0) 교체 부품 [28](#page-33-0) 구성 발신 설정 [9](#page-14-0) 일반 팩스 전송 설정 [9](#page-14-0) 팩스 수신 설정 [9](#page-14-0) 구성 안 됨 [7](#page-12-0) 규칙, 문서 [1](#page-6-0) 기능, 설명 [2](#page-7-0)

### $\Box$

모뎀 속도 [27](#page-32-0) 문서 규칙 [1](#page-6-0) 문제 검사 목록 [22](#page-27-0) 일반 [25](#page-30-0) 해결 [21](#page-26-0)

### ㅂ

발신 설정 [9](#page-14-0) 보관, 환경 [27](#page-32-0) 부속품 [28](#page-33-0) 부품 [2](#page-7-0)

### ㅅ

사양 [27](#page-32-0) 상태, 팩스 부속품 페이지 [23](#page-28-0) 설정 일반 팩스 전송 [11](#page-16-0) 팩스 발신 [9](#page-14-0) 팩스 수신 [13](#page-18-0) 설치 [3](#page-8-0) 수신 설정 [13](#page-18-0)

 $\bullet$ 

이미지 품질 [19](#page-24-0)

### ㅈ

전송 설정 [11](#page-16-0) 전화선, 팩스 부속품 연결 [4](#page-9-0) 전화선 연결 [4](#page-9-0) 주 [1](#page-6-0) 주의 [1](#page-6-0)

<mark>ㅌ</mark><br>팁 [1](#page-6-0)

### ㅍ

```
팩스
 설정
7
 전화선 연결
4
 7
팩스 부속품 설치
3
팩스 작동 상태 확인
4
팩스 전송하기 15
펌웨어 업데이트 과정
5
품질 19
필수
 설정
7
필수 설정
 7
```
### ㅎ

해상도 [27](#page-32-0) 환경 사양 [27](#page-32-0)